# MANUALE APPLICAZIONE WEB GESTIONE TRASFERTE

**RisorseUmaneOrganizzazione**

Gestione Trasferte

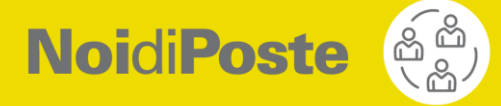

## **INDICE**

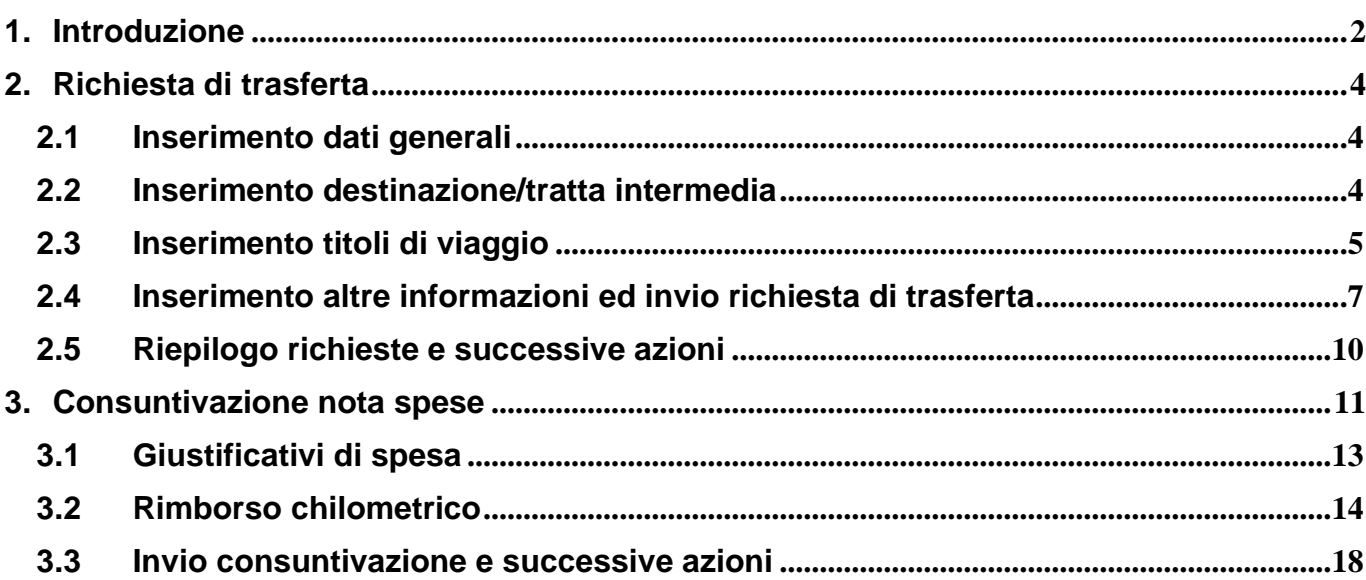

#### <span id="page-2-0"></span>**1. Introduzione**

L'applicazione web Gestione Trasferte consente a tutti i dipendenti l'inserimento delle richieste di trasferta con relativi titoli di viaggio (aereo, treno, autonoleggio, hotel) e delle note spese (consuntivazione spese di trasferta). Non è possibile consuntivare tramite questa applicazione le missioni del personale viaggiante (cosiddetti "viaggetti").

Le richieste e le consuntivazioni di trasferta inserite tramite l'applicazione dovranno sempre essere autorizzate dal responsabile del richiedente (ovvero dal responsabile dell'unità organizzativa di applicazione o, per i responsabili di unità organizzativa, dal responsabile dell'unità organizzativa gerarchicamente superiore).

L'applicativo consente la gestione dell'intero iter autorizzativo per le trasferte, ovvero:

- il responsabile del richiedente riceve una e-mail automatica di notifica a fronte di una richiesta da parte di un proprio collaboratore e può autorizzare (o rifiutare) richieste/consuntivazioni di trasferta accedendo con la propria utenza all'applicativo (non sarà quindi più necessario firmare moduli cartacei);
- il richiedente (beneficiario della trasferta) riceve (sull'account di posta elettronica aziendale o su un indirizzo e-mail alternativo da lui indicato) una e-mail di notifica sullo stato autorizzativo della sua richiesta/consuntivazione di trasferta (che comunque può sempre visualizzare tramite applicativo) e può eventualmente, come dettagliato in seguito, modificare la consuntivazione di trasferte non autorizzate dal responsabile.

Si sottolinea che:

- l'autorizzazione della richiesta di trasferta da parte del responsabile del richiedente è condizione necessaria per l'emissione dei titoli di viaggio, ovvero nessun titolo di viaggio verrà richiesto all'Agenzia Viaggi convenzionata se la trasferta non viene prima autorizzata dal responsabile tramite applicativo;
- anche per le trasferte che non prevedono titoli di viaggio è necessario effettuare una richiesta tramite applicativo ed ottenerne l'approvazione da parte del responsabile prima dell'inizio della trasferta stessa;
- l'autorizzazione della consuntivazione di trasferta da parte del responsabile del richiedente è condizione necessaria per avviare l'iter di pagamento delle competenze, ovvero nessuna consuntivazione verrà acquisita se non viene prima autorizzata dal responsabile tramite applicativo.

L'accesso all'applicazione avviene esclusivamente tramite il portale aziendale NoidiPoste, seguendo il percorso PostePerTe – Servizi per la Persona – Amministrazione – Gestione trasferte e spese di trasferta

La pagina principale (home page) dell'applicazione Gestione Trasferte si presenta come illustrato nella figura seguente. Nella parte alta della pagina sono riepilogate le "azioni" possibili e l'utilizzo dei tasti mentre nella parte alta è presente il menù con le funzionalità disponibili ed a destra il riepilogo delle eventuali richieste effettuate in precedenza tramite l'applicativo con indicazione dello stato di approvazione e delle possibili azioni effettuabili da parte dell'utente per ciascuna delle richieste inserite.

Tramite Il menu **Trasferte** (in alto della pagina) è possibile:

- inserire una nuova richiesta di trasferta
- inserire una consuntivazione per una trasferta per la quale non sia stata in precedenza inserita una richiesta; questa funzione deve essere utilizzata solo nel caso in cui, per motivi di assoluta eccezionalità (es. urgenza di iniziare la trasferta o impossibilità di utilizzare l'applicazione), non sia stata precedentemente inserita la richiesta di trasferta; in tutti gli altri casi, ovvero quando si deve consuntivare una trasferta per la quale è stato seguito il normale iter – richiesta tramite applicativo ed approvazione da parte del responsabile – la consuntivazione va effettuata a partire dalla richiesta (cfr. Capitolo 3)

Per uscire dall'applicazione è necessario cliccare sul tasto  $\Box$  posizionato in alto a destra vicino al nominativo dell'utente (un messaggio chiederà conferma della scelta).

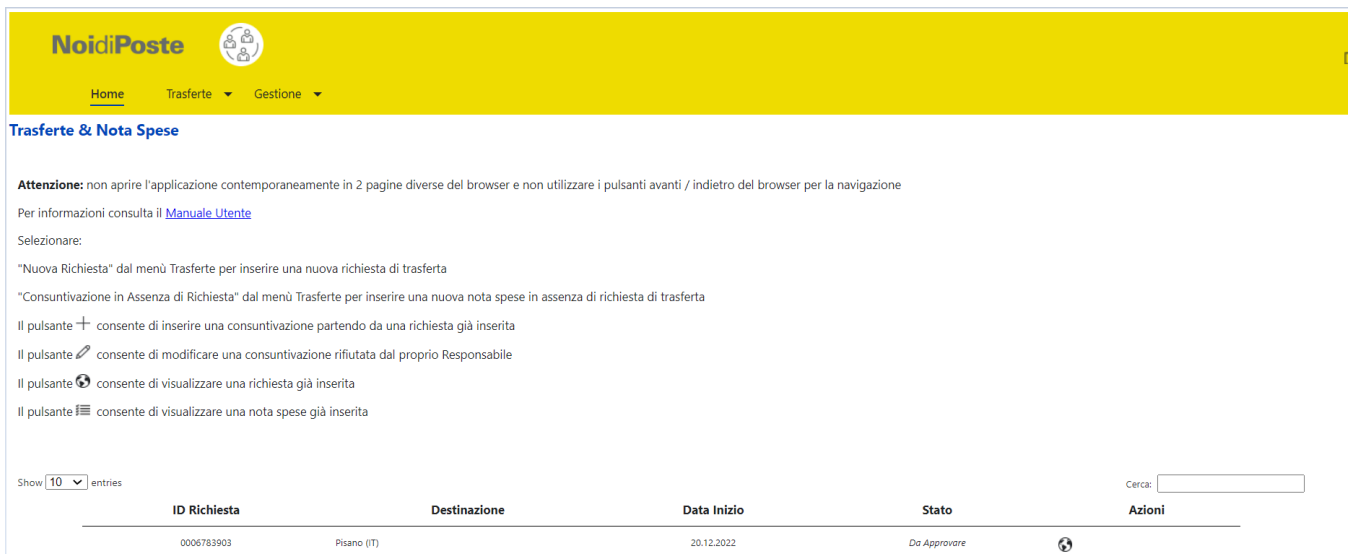

#### Si evidenzia che:

- non è possibile inserire richieste di trasferta che abbiano data inizio antecedente alla data di inserimento;
- è possibile inserire consuntivazioni spese solo per trasferte concluse nei due mesi antecedenti la data di inserimento (per eventuali trasferte relative a periodi precedenti è necessario rivolgersi alle competenti funzioni di amministrazione – Operatore Unico o Amministrazione Dirigenti);
- la trasferta verrà effettivamente consuntivata ed i rimborsi accreditati sul cedolino paga solo a valle della consegna alla competente funzione di amministrazione dei giustificativi di spesa (in originale, non sono ammesse fotocopie) e del modulo in formato .pdf di consuntivazione che il beneficiario della trasferta riceverà tramite e-mail a valle dell'approvazione della consuntivazione da parte del suo responsabile (cfr. Capitolo 3).

#### <span id="page-4-0"></span>**2. Richiesta di trasferta**

Cliccando sulla voce "Nuova Richiesta" del menù **Trasferte** è possibile inserire una richiesta di trasferta. Verrà aperta una pagina nella quale dovranno essere compilate le diverse sezioni con i dati relativi alla trasferta, come dettagliato nei seguenti Paragrafi.

#### <span id="page-4-1"></span>**2.1 Inserimento dati generali**

I dati generali relativi alla trasferta, indicati nella figura seguente, devono essere inseriti per primi. Il dato relativo al beneficiario della trasferta è ovviamente compilato in automatico in relazione all'utenza che sta effettuando la richiesta.

Si evidenzia che, in questa come in tutte le altre pagine dell'applicazione, i campi contrassegnati con **\*** sono campi obbligatori e non è quindi possibile procedere con la richiesta se non risultano valorizzati. Indicare nella casella di spunta se si tratta di una richiesta per trasferta in ambito comunale.

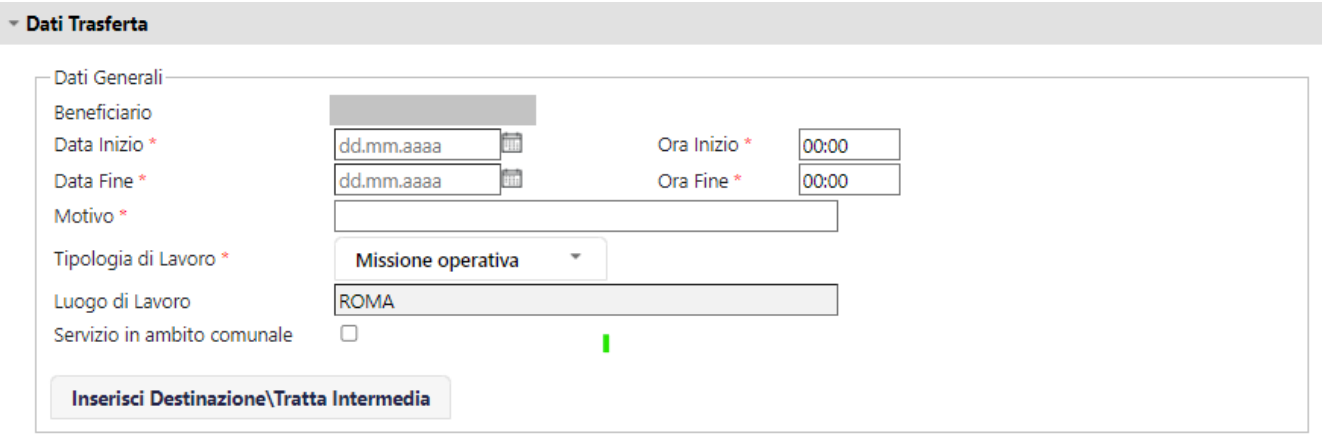

#### <span id="page-4-2"></span>**2.2 Inserimento destinazione/tratta intermedia**

Completato l'inserimento dei dati generali di Trasferta è possibile procedere all'indicazione della/e destinazione/i della trasferta, utilizzando il tasto **"Inserisci Destinazione / Tratta Intermedia"**. E' sempre necessario inserire almeno una destinazione per una trasferta.

Verrà visualizzata una finestra pop-up nella quale indicare la destinazione della trasferta (Comune di destinazione per le trasferte in Italia, Città e Paese per le trasferte estere) e la data/ora di inizio (data ed ora sono inizialmente valorizzate con data/ora di inizio della trasferta già indicate nei dati generali ed è necessario modificare questi valori solo per trasferte che prevedono più destinazioni o tratte intermedie).

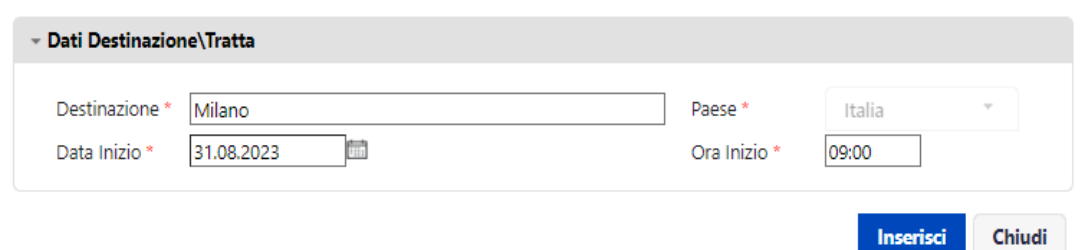

Per confermare l'inserimento è necessario cliccare sul tasto **"Inserisci"**, se non si vuole proseguire con l'inserimento si deve invece cliccare sul tasto **"Chiudi"** che riporterà alla schermata principale di richiesta trasferta. I dati sulla/e destinazione/i inseriti sono riepilogati nella sezione Dati Generali:

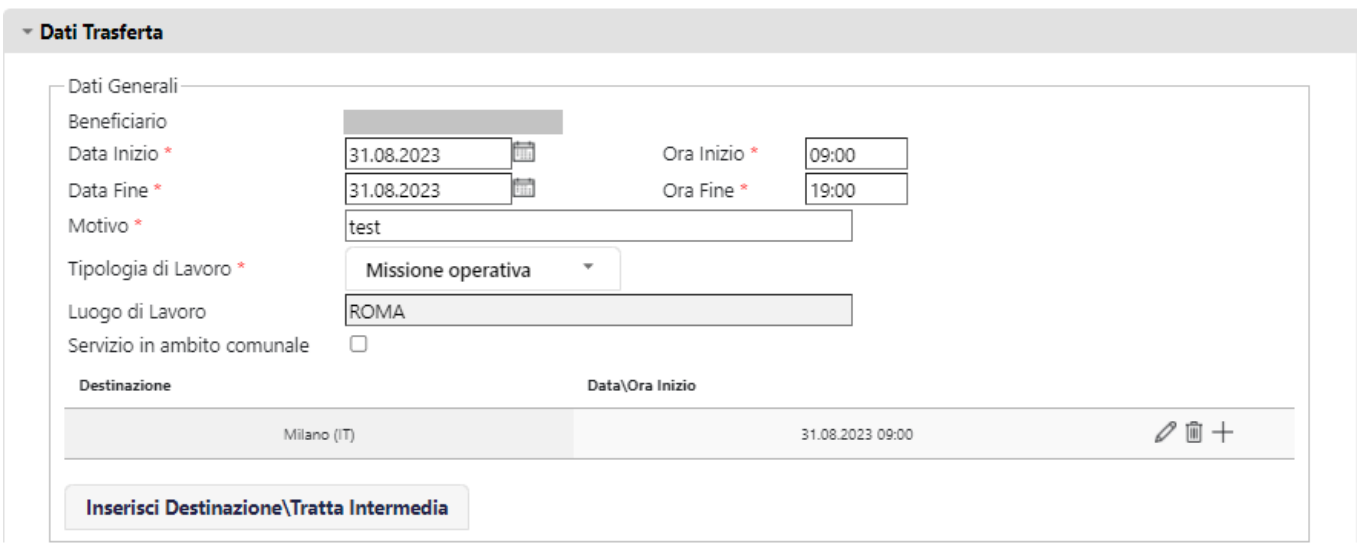

E' possibile ripetere i passaggi sopra indicati per inserire un'ulteriore destinazione / tratta intermedia. Tutte le destinazioni inserite vengono visualizzate nella sezione Dati Generali e, per ciascuna destinazione, è possibile:

- con il tasto  $\mathbb Z$  modificare la destinazione inserita
- con il tasto  $\blacksquare$  cancellare (eliminare) la destinazione inserita
- $\epsilon$ con il tasto  $+$  procedere, se necessario, con la richiesta dei titoli di viaggio per la destinazione

#### <span id="page-5-0"></span>**2.3 Inserimento titoli di viaggio**

Come sopra indicato, utilizzando il tasto  $+$  in corrispondenza di una destinazione, è possibile richiedere titoli di viaggio (volo, treno, albergo, noleggio auto).

Viene visualizzata una finestra pop-up che riporta in alto un tab per ciascuna tipologia di titolo di viaggio che è possibile richiedere.

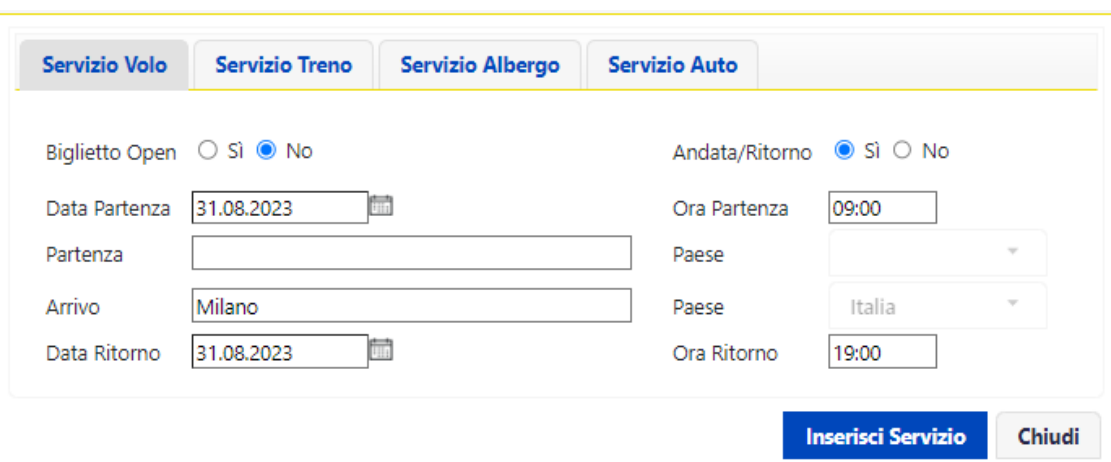

Alcuni campi (es. data/ora e località di arrivo) vengono inizialmente valorizzati in base ai dati generali sulla trasferta; poiché tali informazioni vengono comunicate direttamente all'Agenzia Viaggi è importante verificarle e modificare se necessario.

Per i servizi volo e treno viene proposta in automatico la scelta su biglietti di andata e ritorno, quindi con un unico inserimento verranno richiesti entrambi i biglietti. Qualora sia necessario richiedere una sola tratta è necessario cliccare sull'opzione "No" associata alla voce "Andata/Ritorno".

Per confermare l'inserimento è necessario cliccare sul tasto **"Inserisci Servizio"**, se non si vuole proseguire con l'inserimento si deve invece cliccare sul tasto **"Chiudi"** che riporterà alla schermata principale di richiesta trasferta.

Per procedere con la richiesta di un ulteriore servizio, esempio albergo, selezionare nuovamente il tasto  $+$  in corrispondenza della destinazione e scegliere il tab *"Servizio Albergo"* (tramite il quale è anche possibile indicare una preferenza tra gli alberghi convenzionati presso la destinazione).

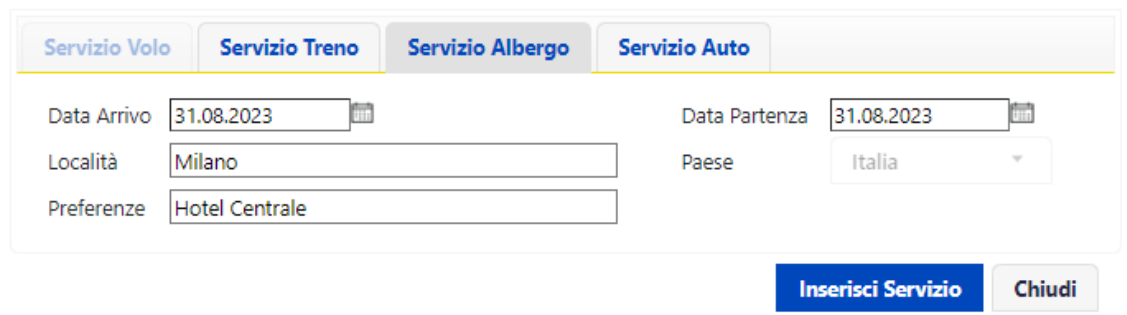

Tutti i servizi di viaggio richiesti vengono visualizzati nella sezione "Servizi Viaggio" schermata principale di richiesta trasferta.

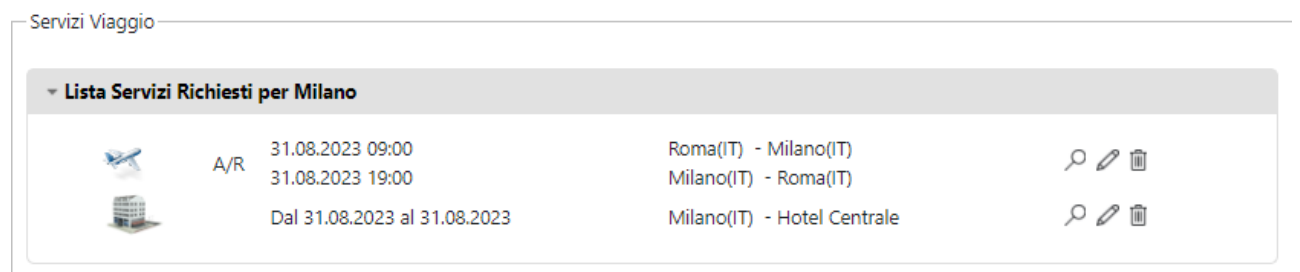

E' possibile:

- $\overline{\text{ } }$ con il tasto  $\overline{\mathcal{L}}$  visualizzare il dettaglio del corrispondente servizio
- $\cos$  il tasto  $\oslash$  modificare il corrispondente servizio
- con il tasto cancellare (eliminare) il corrispondente servizio

Le richieste di titoli di viaggio verranno inviate, a valle dell'approvazione della trasferta da parte del responsabile del richiedente, all'Agenzia Viaggi convenzionata che confermerà via e-mail al richiedente le prenotazioni ed eventualmente invierà i titoli di viaggio in formato elettronico.

### <span id="page-7-0"></span>**2.4 Inserimento altre informazioni ed invio richiesta di trasferta**

Tramite la pagina principale di Richiesta Trasferta selezionando la corrispondente opzione nella sezione "Autorizzazione mezzo di trasporto" è anche possibile inserire, ovviamente se necessario:

- richiesta di anticipo per spese di trasferta indicando l'importo richiesto nella sezione "Richiesta anticipo spese di trasferta"
- richiesta di autorizzazione all'utilizzo di un'auto aziendale
- richiesta di autorizzazione all'utilizzo di un mezzo di trasporto proprio, del taxi o di entrambi
- richiesta di autorizzazione all'utilizzo del noleggio auto
- richiesta di autorizzazione all'utilizzo del taxi e del noleggio auto

Per questi ultimi casi deve essere valorizzato obbligatoriamente anche il campo motivazione.

La sezione relativa ai "Contatti per agenzia viaggio" viene in automatico valorizzata con le informazioni del dipendente presenti nei sistemi aziendali. E' possibile

- modificare o, qualora non presente, inserire un recapito telefonico per ricevere comunicazioni da parte dell'Agenzia Viaggi
- inserire un indirizzo di posta elettronica ulteriore (alternativo) su cui ricevere le comunicazioni da parte dell'Agenzia Viaggi (es. e-mail personale o di un collega – in questo caso è possibile ricercarla mediante il tasto "Rubrica")
- inserire una nota con richieste specifiche verso l'Agenzia Viaggi (es. emissione di biglietti open solo per i dirigenti - o indirizzo fisico per la consegna di eventuali titoli di viaggio in formato cartaceo).

La sezione finale della pagina principale di Richiesta Trasferta riporta gli indirizzi e-mail del beneficiario della trasferta e del responsabile dell'approvazione della trasferta stessa. A tali indirizzi verrà inviata:

- la conferma dell'inserimento di richiesta trasferta per il richiedente
- la notifica di una richiesta di trasferta da approvare (sempre tramite applicativo) per il responsabile del richiedente

Nei casi residuali per i quali a sistema non è "mappato" il responsabile del richiedente, è fatto obbligo al richiedente di inserire l'indirizzo e-mail del responsabile che dovrà approvare la richiesta di trasferta (è possibile cercare l'indirizzo cliccando sul tasto "Rubrica").

Si ricorda che per dar seguito ad una richiesta di trasferta inserita (es. procedere con la richiesta dei titoli di viaggio) è necessaria l'approvazione da parte di un responsabile.

Si segnala che:

- le richieste relative a trasferte estere necessitano di livelli di approvazione superiore e pertanto vanno presentate con dovuto preavviso;
- qualora la richiesta non sia inserita con almeno 5 giorni di anticipo rispetto alla data di inizio della trasferta, la stessa sarà sottoposta all'approvazione del Responsabile di livello gerarchico superiore;
- nei casi in cui il responsabile che approva la trasferta sia un responsabile di 4° o 5° livello organizzativo, una mail di notifica verrà inviata anche al responsabile di livello gerarchico superiore

La figura seguente illustra un esempio di pagina principale di Richiesta Trasferta compilata seguendo i passaggi indicati in questo Capitolo.

Per inviare la richiesta di trasferta è necessario cliccare sul tasto **"Invia"** posto alla fine della pagina. Con il tasto **"Home"** si torna alla pagina iniziale (home page) dell'applicazione, perdendo tutti gli inserimenti effettuati (un messaggio chiederà conferma della scelta effettuata).

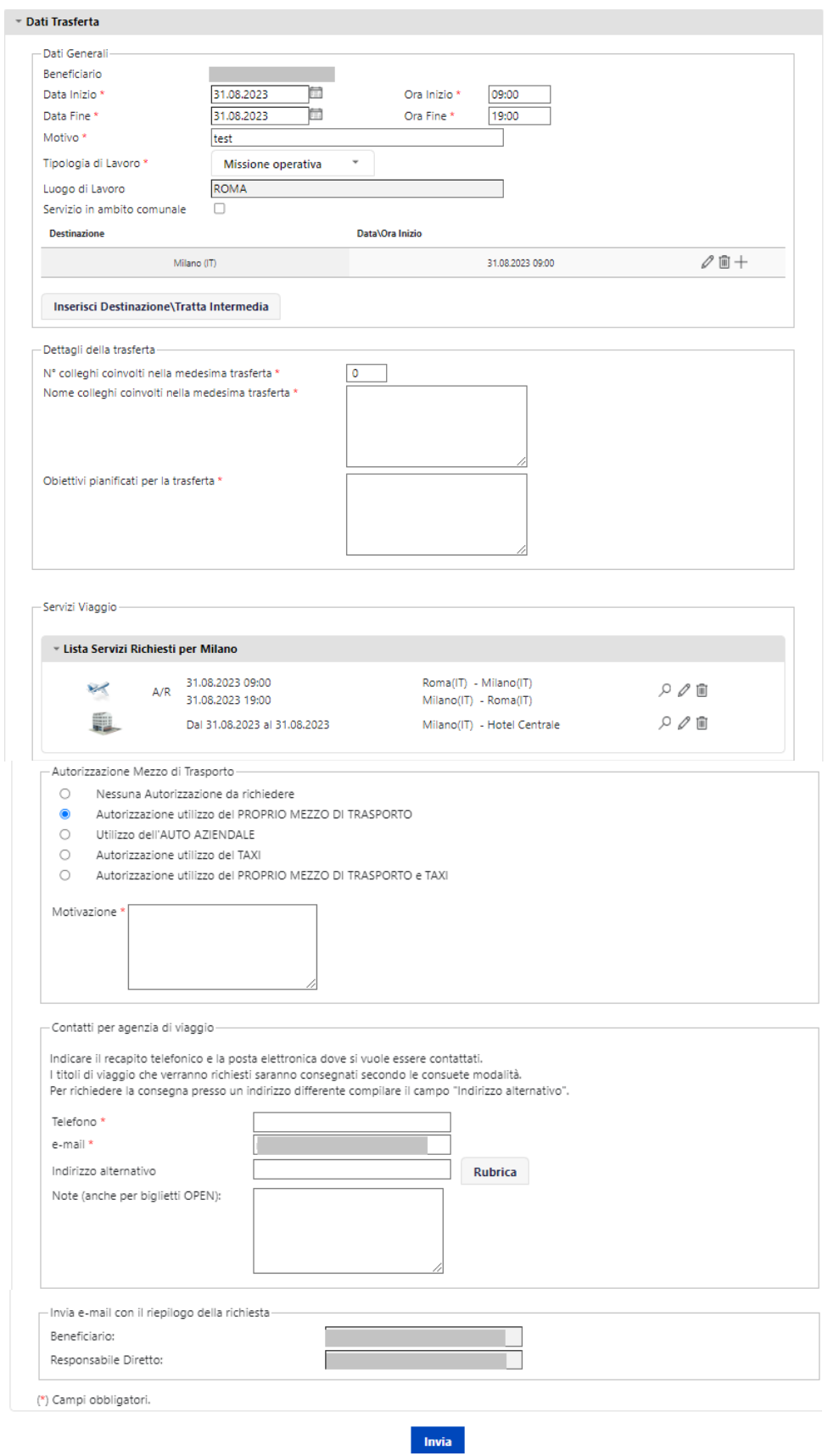

Se tutti gli inserimenti sono stati effettuati correttamente e la trasferta è stata acquisita dal sistema per la successiva autorizzazione da parte del responsabile del richiedente, viene visualizzato il seguente messaggio di conferma che riporta anche un identificativo della trasferta stessa.

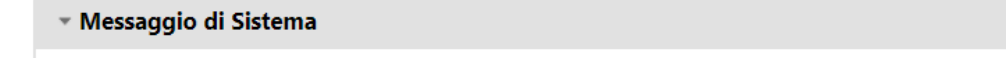

E' stata correttamente creata la trasferta 0006783913 e la stessa è in approvazione. Eventuali titoli di viaggio verranno richiesti solo a valle dell'autorizzazione del tuo responsabile gerarchico.

Viceversa, in caso di errati inserimenti (ad esempio esiste già una richiesta di trasferta per lo stesso beneficiario nello stesso intervallo temporale), l'applicazione restituisce un messaggio di errore come quello indicato nella seguente figura. In tal caso è necessario effettuare nuovamente la richiesta di trasferta, verificando la correttezza di tutti i dati inseriti.

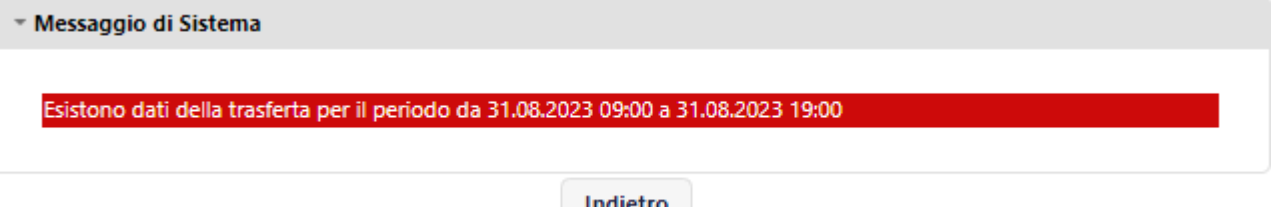

## <span id="page-10-0"></span>**2.5 Riepilogo richieste e successive azioni**

Come già indicato, nella pagina iniziale (home page) dell'applicazione il dipendente può visualizzare l'elenco delle trasferte precedentemente inserite ed il loro stato autorizzativo. Le informazioni mostrate sono:

- ID (numero identificativo) della richiesta
- destinazione
- data inizio
- stato (dell'approvazione)
- azioni

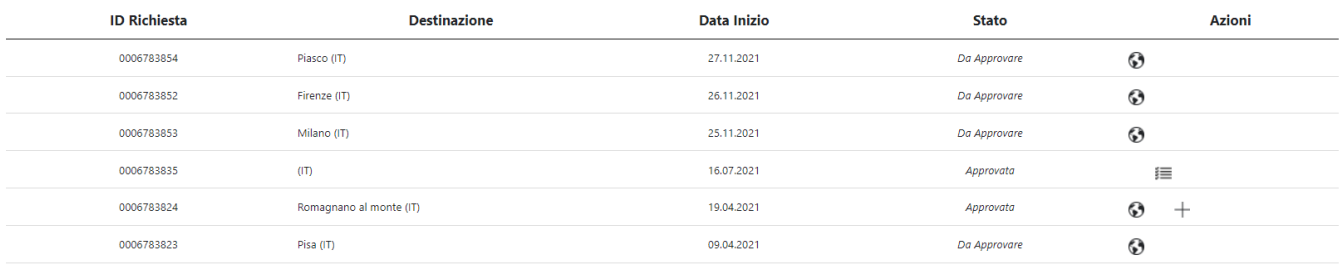

Le richieste possono essere in stato approvato o da approvare.

Nel caso in cui una richiesta non sia stata approvata dal responsabile (ovvero sia stata rifiutata) viene automaticamente cancellata e non risulta più visualizzabile dal richiedente.

E' possibile:

- con il tasto visualizzare i dettagli della richiesta inserita (verrà aperta una pagina con la possibilità di stampare i dettagli della richiesta ma non sarà possibile modificare trasferte richieste in approvazione); tale tasto non sarà ovviamente visualizzato in corrispondenza di trasferte per le quali non sia stata inserita una richiesta di trasferta ma sia stata inserita la sola consuntivazione spese
- con il tasto visualizzare i dettagli della nota spese relativa alla trasferta (cfr. successivo Capitolo 3)

• con il tasto  $+$  inserire una nota spese (consuntivazione) relativa ad una trasferta richiesta ed approvata (non è possibile inserire note spese per trasferte in stato "Da Approvare")

## <span id="page-11-0"></span>**3. Consuntivazione nota spese**

La consuntivazione delle spese di trasferta può essere effettuata dalla pagina principale dell'applicazione:

- utilizzando il tasto $+$  in corrispondenza di una trasferta per la quale sia stata effettuata in precedenza una richiesta (opzione da utilizzare normalmente)
- utilizzando la funzionalità "Consuntivazione in assenza di richiesta" del menù **Trasferte** solo per trasferte per le quali, per motivi eccezionali, non sia stato possibile inserire precedentemente la richiesta

Verrà aperta una pagina (vedi figura seguente) tramite la quale inserire i dettagli delle spese sostenute.

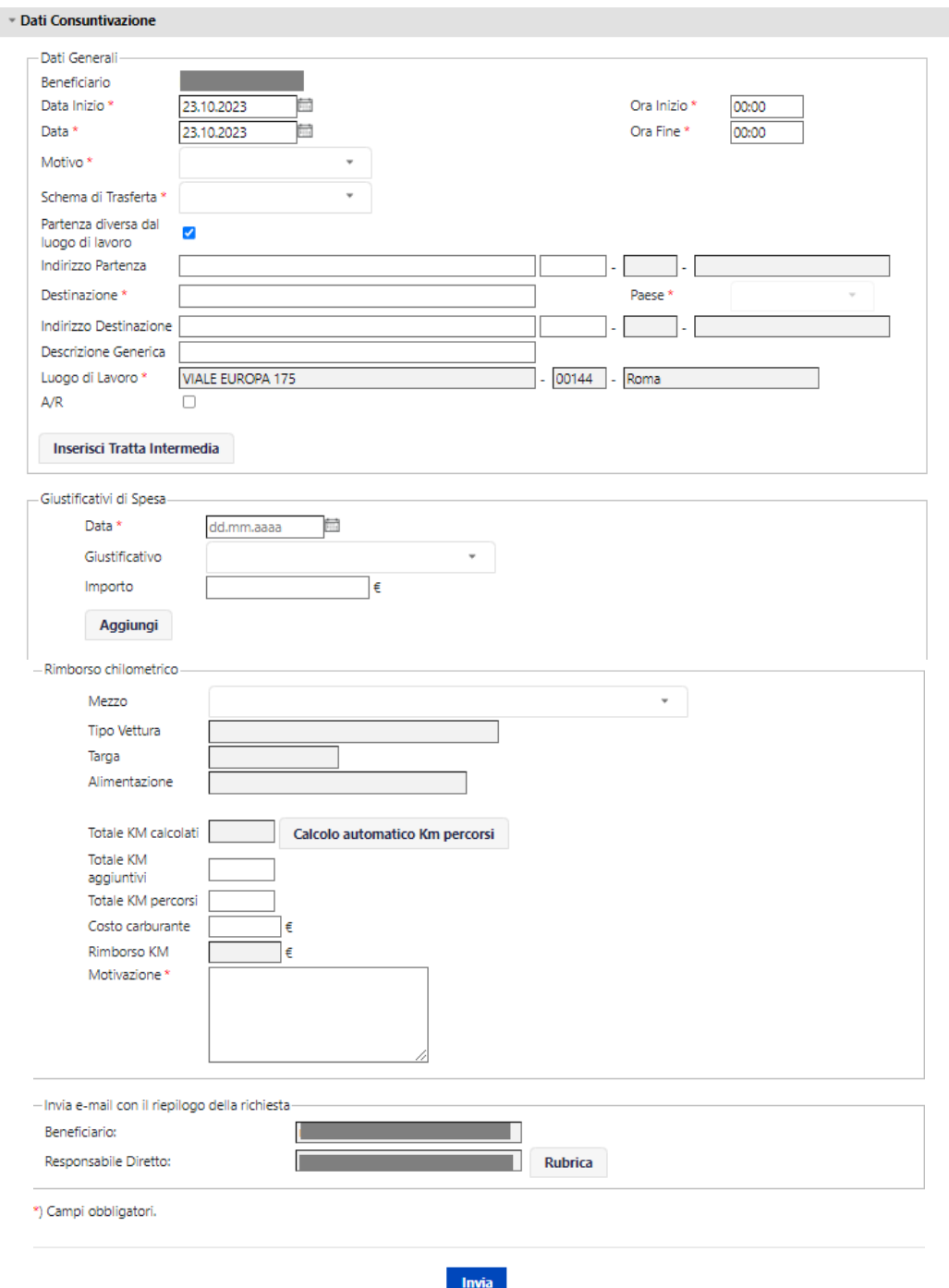

Nel caso di consuntivazioni di trasferte per le quali sia stata precedentemente inserita una richiesta la sezione "Dati generali" sarà pre-valorizzata in automatico con alcune informazioni inserite in fase di richiesta (inizio, fine, motivo, destinazione) che potranno comunque essere modificate in questa fase. Tali informazioni dovranno invece essere obbligatoriamente inserite in caso di consuntivazione di trasferte per le quali non è stata inserita in precedenza una richiesta.

In entrambe i casi va sempre valorizzato il campo "Schema di trasferta" indicando se si tratta di una trasferta in ambito comunale o nazionale o estera o, per il personale non dirigente, presso località di abituale dimora o entro 10 km. Il sistema consente di inserire giustificativi di spesa solo dopo aver valorizzato tale informazione.

Per il personale assegnato alla funzione Mercato Privati è attiva l'integrazione con la procedura Distacchi ed è disponibile un nuovo motivo di trasferta "Distacco MP".

Il nuovo motivo deve essere selezionato a fronte della consuntivazione di una missione per Distacco e l'ID Distacco, valido alla data della trasferta, è valorizzato in automatico nel campo Descrizione Generica. In caso di distacco di più giorni lo stesso ID è associato a tutte le consuntivazioni con data inizio compresa nel periodo di distacco.

E' possibile inserire le consuntivazioni solo a partire dal giorno successivo al distacco.

Per il personale assegnato alla funzione DTO qualora la trasferta avvenga per effettuare un intervento urgente e non pianificabile correlato all'apertura di uno specifico ticket nell'ambito delle attività dei Field Technical Service dei Poli Tecnologici, in fase di consuntivazione è necessario riportare, nel campo "Descrizione Generica" dell'applicativo "Gestione trasferte e spese di trasferta", il relativo numero di ticket.

#### <span id="page-13-0"></span>**3.1 Giustificativi di spesa**

Nella sezione "Giustificativi di spesa" possono essere indicate tutte le spese sostenute, specificando la data nella quale è stata effettuata la spesa, la tipologia di giustificativo (selezionabile dal menù a tendina) e l'importo.

Tra i giustificativi di spesa vanno sempre riportati anche eventuali titoli di viaggio prepagati (richiesti all'Agenzia Viaggi ed addebitati direttamente all'azienda) o acquistati con carta di credito aziendale, per i quali ovviamente non si otterrà alcun rimborso; tali giustificativi sono evidenziati con la dicitura "Pagati Azienda" e "Carta Credito"

Essendo presenti diversi giustificativi per la medesima tipologia di spesa – alloggio, vitto, titoli di viaggio – (es. "Alloggio", "Alloggio Pag. Azienda", "Alloggio Pag. Carta Credito") è necessario prestare attenzione e selezionare il giustificativo corretto. I giustificativi relativi a spese sostenute direttamente dal dipendente/dirigente e per i quali si richiede quindi un rimborso non presentano mai la dicitura "Pag. Azienda" o "Pag. Carta Credito".

Si evidenzia che:

- per garantire il corretto trattamento fiscale e la corretta assoggettabilità sul cedolino, gli importi dei giustificativi di vitto e alloggio e contributo tassa soggiorno devono essere inseriti sul singolo giorno anche a fronte di un'unica ricevuta (es. una ricevuta di albergo pari a 300 € per 3 notti deve essere suddivisa in 3 giustificativi di alloggio pari a 100 €);
- il giustificato "Contributo tassa soggiorno" deve essere inserito solo in presenza di un giustificativo di alloggio (quindi il giustificato di alloggio deve essere sempre inserito in fase di consuntivazione, anche se è stato prepagato dall'azienda).

Per aggiungere un giustificativo di spesa è necessario cliccare sul tasto "**Aggiungi**" dopo aver inserito data, tipologia ed importo della spesa. Tutti i giustificativi inseriti verranno mostrati nella sezione "Giustificativi di spesa". Per cancellare un giustificativo inserito erroneamente è necessario cliccare sul tasto "**Cancella**" in corrispondenza del giustificativo da eliminare.

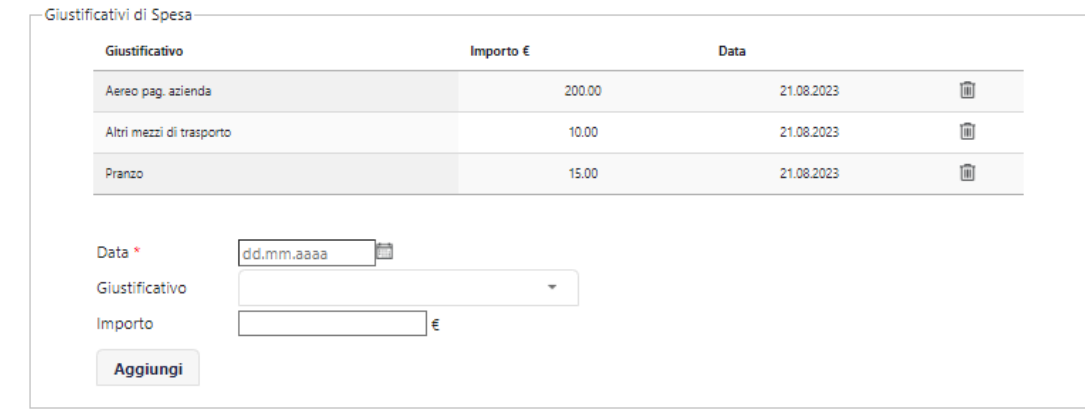

#### <span id="page-14-0"></span>**3.2 Rimborso chilometrico**

Nel caso di utilizzo (autorizzato dal responsabile) di auto propria è possibile chiedere un rimborso chilometrico che è calcolato in automatico, con il sistema Tom Tom, sulla base della distanza più breve, tra l'indirizzo della sede di lavoro o di un indirizzo alternativo (es. abituale dimora) e l'indirizzo della sede di trasferta.

Per indicare l'indirizzo alternativo, rispetto alla sede di lavoro, selezionare la casella di spunta "**partenza diversa da luogo di lavoro**" e compilare il campo "indirizzo di partenza". Non appena si inizia a digitare, una funzionalità di completamento automatico suggerisce tutti gli indirizzi corrispondenti.

Per il calcolo del rimborso il campo "indirizzo di destinazione" è obbligatorio.

La casella di spunta A/R <sup>co</sup> consente di calcolare in automatico il numero dei km percorsi per l'intero tragitto andata e ritorno.

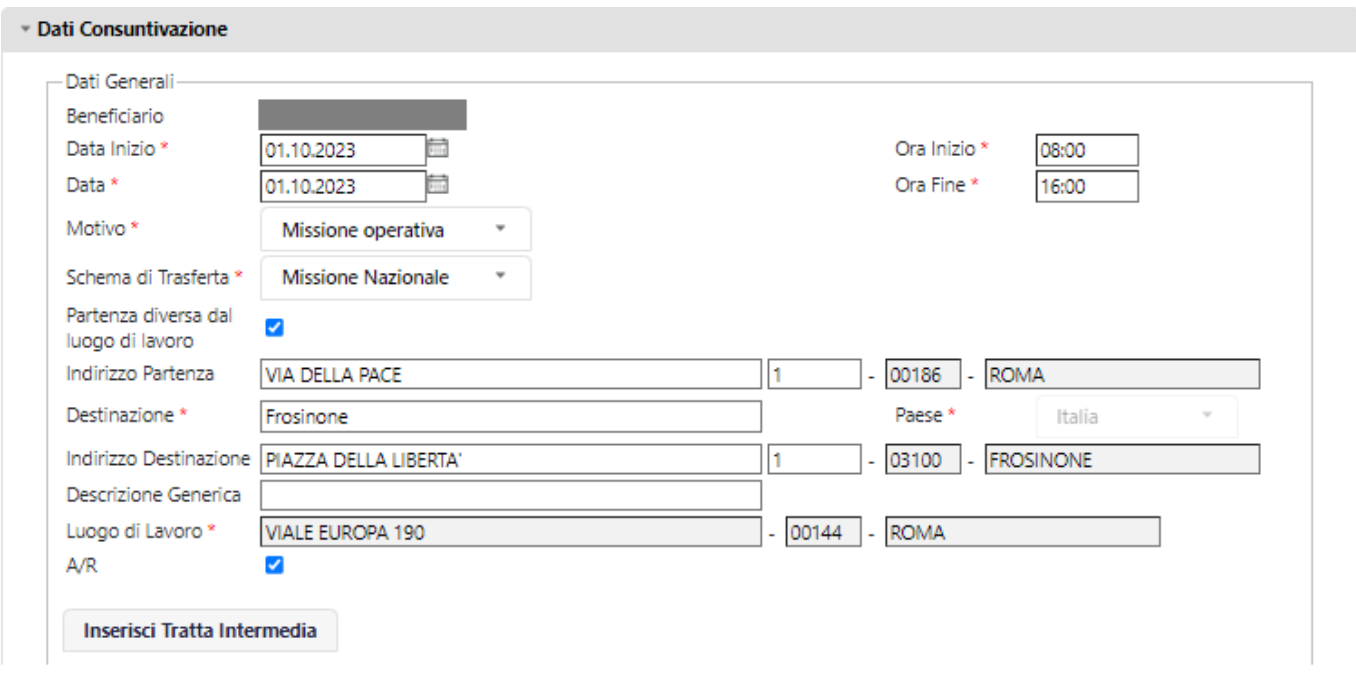

Le informazioni da inserire nella corrispondente sezione sono:

- mezzo (selezionabile tra quelli per i quali è stata inserita la preliminare "autodichiarazione preventiva per utilizzo mezzo proprio")
- motivazione

Il tipo vettura, la targa, l'alimentazione e il costo carburante sono valorizzati in automatico con i dati del mezzo proprio selezionato. Il calcolo del rimborso avviene selezionando il tasto **"Calcolo automatico KM percorsi"**.

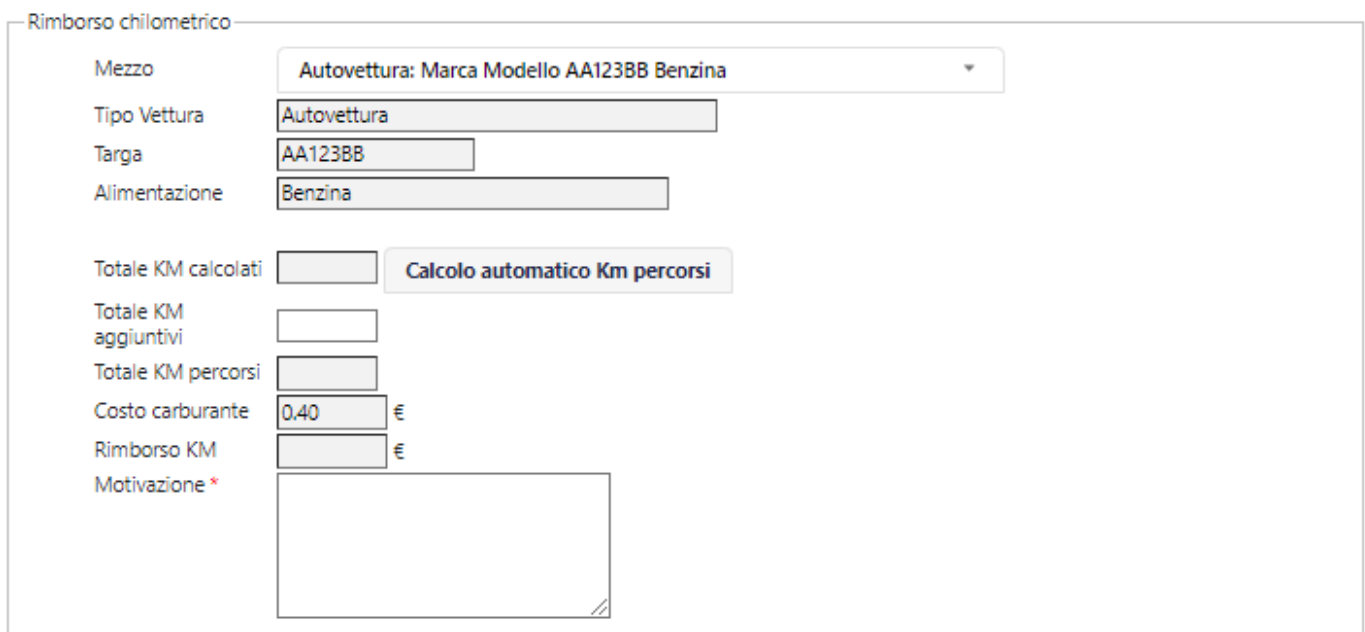

#### T**rasferte con unica destinazione**

Il limite massimo di km rimborsabili è fissato a **200** km complessivi (tra andata e ritorno). In caso di superamento di tale limite è previsto un messaggio di avvertimento per avvisare che il rimborso sarà effettuato solo fino al limite consentito

 $\boldsymbol{\varkappa}$ Attenzione, il totale dei chilometri percorsi supera il limite dei chilometri complessivamente consentito; il rimborso avverrà sulla base del limite massimo pari a 200 km complessivi

Nei casi in cui sia necessario effettuare **percorsi alternativi** rispetto a quelli individuati dall'Azienda per cause di forza maggiore (es. interruzione della viabilità o lavori stradali) con conseguente ridefinizione del percorso, è possibile indicare il numero di km aggiuntivi nel campo "**totale km aggiuntivi**" (con limite di **100 km**).

Tali chilometri saranno sommati, cliccando nel campo "**totale km percorsi**", al totale km precedentemente calcolato, quindi il rimborso sarà calcolato sul totale km percorsi.

Il limite massimo di km percorsi e rimborsabili è fissato a **300** km complessivi (tra andata e ritorno). In caso di superamento di tale limite è previsto un messaggio di avvertimento per avvisare che il rimborso sarà effettuato solo fino al limite consentito

Attenzione, il totale dei chilometri percorsi supera il limite dei chilometri complessivamente consentito; il rimborso avverrà sulla base del limite massimo pari a 300 km complessivi

 $\infty$ 

In caso di utilizzo di **mezzo proprio "a due ruote**" il limite massimo di km rimborsabili è fissato a 60 km complessivi (tra andata e ritorno ed eventuali km aggiuntivi). In caso di superamento di tale limite è previsto un messaggio di avvertimento per avvisare che il rimborso sarà effettuato solo fino al limite consentito.

 $\boldsymbol{\varkappa}$ Attenzione, il totale dei chilometri percorsi supera il limite dei chilometri complessivamente consentito; il rimborso avverrà sulla base del limite massimo pari a 60 km complessivi

#### T**rasferte con tratte intermedie**

Per le trasferte con più tratte intermedie il limite massimo di km rimborsabili è fissato a **300** (tra andata e ritorno). In caso di superamento di tale limite (anche nel caso in cui siano contestualmente indicati eventuali km aggiuntivi) è previsto un messaggio di avvertimento per avvisare che il rimborso sarà effettuato solo fino al limite consentito

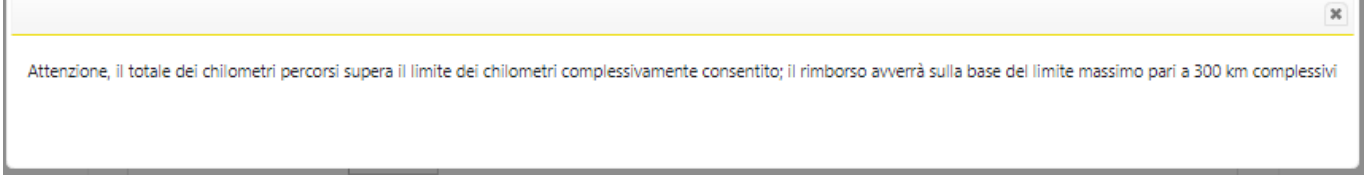

Per il corretto calcolo del rimborso devono essere indicate tutte le destinazioni con relativo indirizzo e ordinate secondo il percorso effettuato.

L'ordinamento può essere modificato selezionando la singola tratta e utilizzando i tasti **"Sposta su" "Sposta giu".**  La prima tratta e l'ultima tratta devono sempre coincidere con la sede di partenza. Il calcolo del rimborso avviene selezionando il tasto **"Calcola KM"**

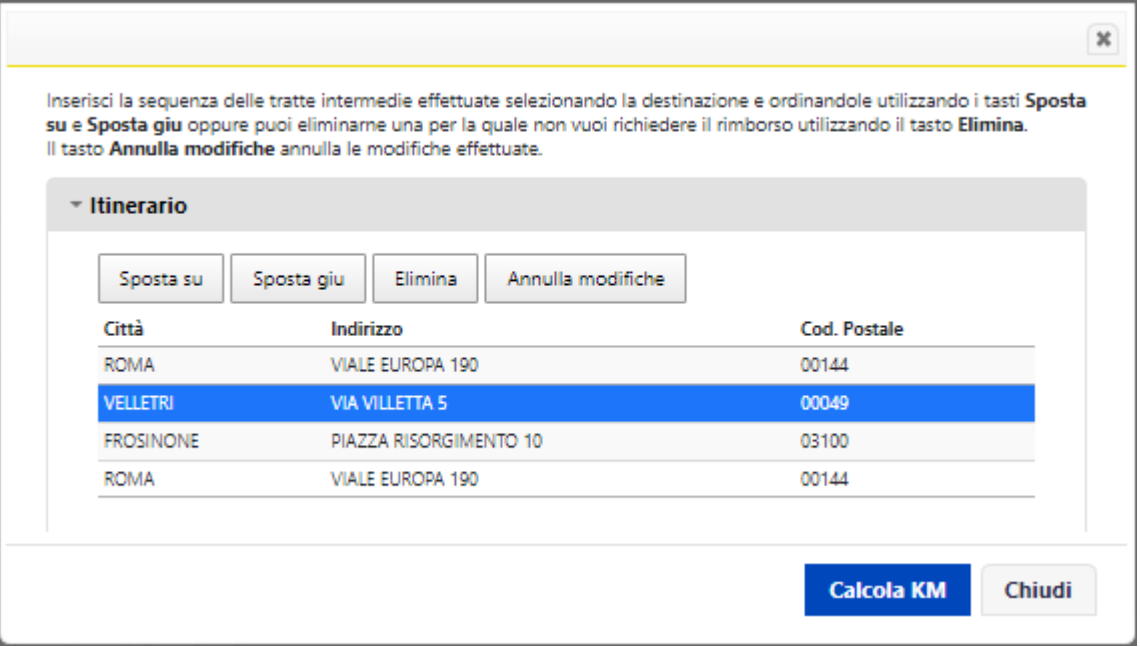

#### T**rasferte con rimborso km solo per tratta intermedia**

Per le trasferte in cui il rimborso chilometrico è richiesto solo per una tratta diversa dalla destinazione finale ad esempio: percorso **da e per aeroporto, stazione ferroviaria o porto,** è necessario **inserire l'indirizzo dell'aeroporto/stazione/porto come tratta intermedia**.

La tratta della destinazione finale deve essere selezionata ed eliminata utilizzando il tasto **"Elimina"**

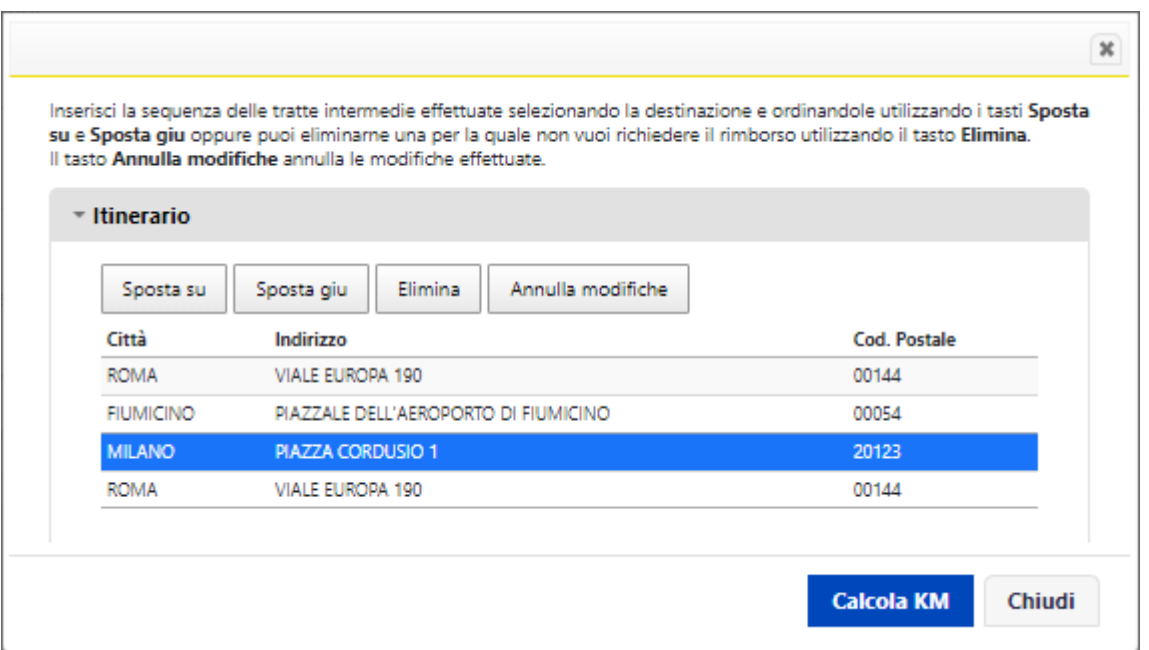

La destinazione finale della trasferta, ai soli fini del calcolo del percorso, non è così considerata e il rimborso chilometrico è calcolato solo per la distanza, andata e ritorno, tra indirizzo di partenza e indirizzo di destinazione della tratta, selezionando il tasto **"Calcola KM"**

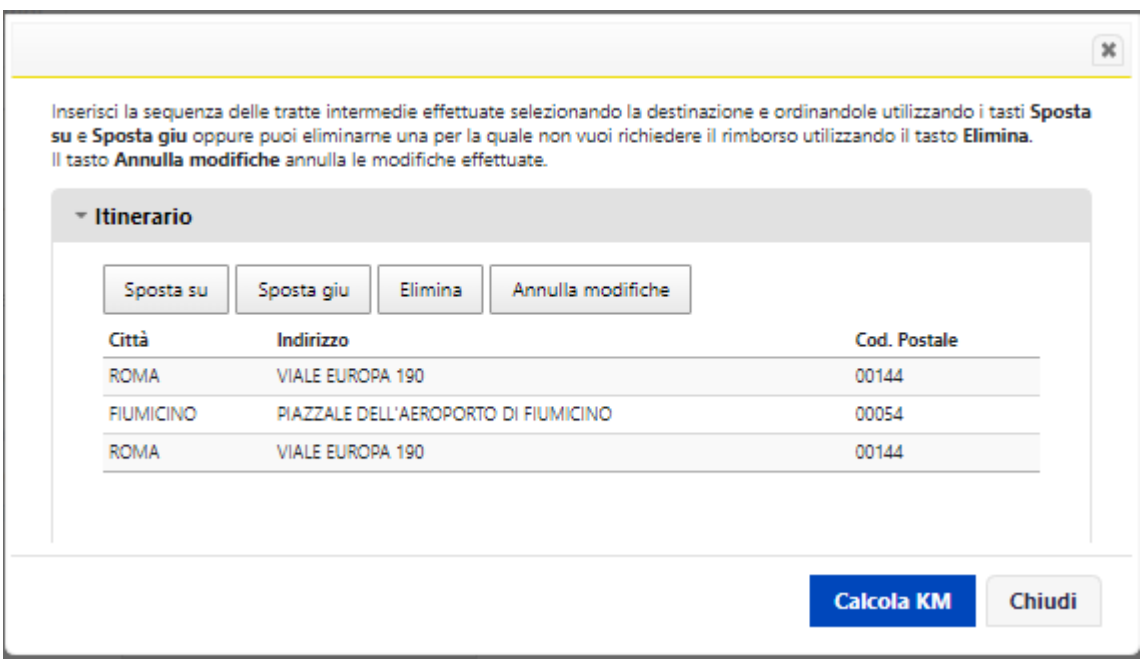

## <span id="page-18-0"></span>**3.3 Invio consuntivazione e successive azioni**

Una e-mail con i dettagli della consuntivazione inserita verrà inviata agli indirizzi di posta elettronica del beneficiario della trasferta e del responsabile dell'approvazione della trasferta stessa, indicati nella parte bassa della pagina di Consuntivazione Trasferta.

Nei casi in cui l'approvatore della trasferta sia un responsabile di 4° o 5° livello organizzativo, una mail di notifica verrà inviata anche al responsabile di livello gerarchico superiore.

Nei casi residuali per i quali a sistema non è "mappato" il responsabile del richiedente, è fatto obbligo al richiedente di inserire l'indirizzo e-mail del responsabile che dovrà approvare la consuntivazione di trasferta (è possibile cercare l'indirizzo cliccando sul tasto "Rubrica").

Per inviare la consuntivazione di trasferta al proprio responsabile per approvazione è necessario cliccare sul tasto **"Invia"** posto alla fine della pagina. Con il tasto **"Home"** si torna alla pagina iniziale (home page) dell'applicazione, perdendo tutti gli inserimenti effettuati (un messaggio chiederà conferma della scelta effettuata).

La nota spese inserita viene acquisita con lo stato "Da Autorizzare" e visualizzata nel riepilogo delle trasferte presente nella pagina principale dell'applicazione.

E' possibile:

- con il tasto visualizzare (ovviamente senza possibilità di modificare) i dettagli della richiesta di trasferta precedentemente inserita
- con il tasto i visualizzare i dettagli della nota spese inserita (verrà aperta una pagina con la possibilità di visualizzare i dettagli della consuntivazione ma non sarà possibile modificare i dati inseriti)
- con il tasto  $\mathbb Z$  modificare una nota spese che non sia stata approvata dal proprio responsabile (in stato "Rifiutata"); verrà aperta una pagina con la consuntivazione precedentemente inserita e sarà possibile modificare le informazioni generali sulla trasferta, cancellare giustificativi di spesa o inserirli nuovamente con importi differenti; effettuate le necessarie modifiche, cliccando sul tasto "**Invia**" la nuova consuntivazione verrà inviata per approvazione al responsabile

A valle dell'approvazione della consuntivazione da parte del responsabile, il beneficiario della trasferta riceverà una e-mail con allegato, in formato .pdf, il modulo di consuntivazione che riepiloga le spese inserite e riporta la dicitura "Trasferta autorizzata da *(nome del responsabile)*". Tale modulo verrà inviato anche al responsabile che ha approvato la trasferta; qualora il beneficiario della trasferta non sia dotato di indirizzo e-mail o non sia in grado di stampare il modulo, può chiedere al responsabile di farlo a suo nome.

Il modulo (che riporta anche informazioni su sede di lavoro e indirizzo di domicilio del beneficiario della trasferta) va, come precedentemente indicato, stampato e consegnato unitamente ai giustificativi di spesa in formato originale alla competente funzione di amministrazione per procedere con le attività di verifica propedeutiche al rimborso delle spese tramite cedolino paga.

RisorseUmaneOrganizzazione - versione 06.00 aggiornata al 31/10/2023